# **ЛАБОРАТОРНАЯ РАБОТА 1. ИМПОРТ ДАННЫХ**

#### *Цель работы:*

1. Изучить разные типы и форматы исходных данных.

2. Импорт исходных данных.

## *Задачи:*

- 1. Организация данных в проекте.
- 2. Загрузка сейсмического грида.
- 3. Загрузка координат скважин.
- 4. Загрузка инклинометрии скважин.
- 5. Загрузка кривых ГИС.

# **Упражнение 1. ЗАГРУЗКА СЕЙСМИЧЕСКОГО ГРИДА**

В Petrel могут быть импортированы любые типы данных. Импортируемые файлы должны быть подготовлены в поддерживаемом формате.

Грид – это набор точек с координатами X, Y, Z. Исходные данные представляют собой таблицу из трех столбцов. Первая строка в таблице – информационная (текст), остальные – значения координат X, Y, Z (цифры). Обратите внимание, что в данном файле координаты по Z записаны со знаком «+».

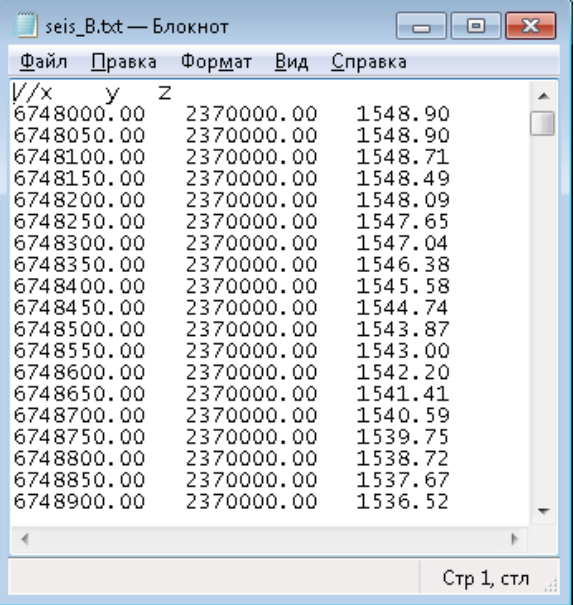

Для загрузки исходных данных сначала необходимо создать отдельные папки, в которые будут импортированы данные. Большая часть данных импортируется в общие папки. Однако есть исключения, это – *Wells, Well Tops* (скважины, разбивки скважин). Они импортируются в специальные папки из-за специфической организации этих типов данных.

Для создания новой папки на панели меню *Home* нажмите *Folder* и в выпадающем списке левой кнопкой мыши выберите *New folder*.

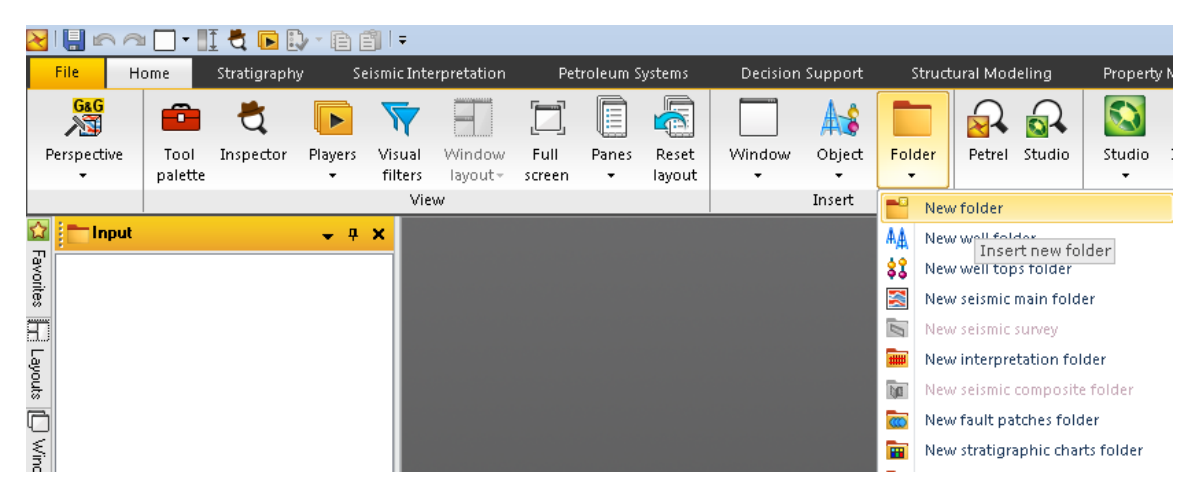

В окне *Input*, появится созданная папка *New folder*, в которую в дальнейшем будет загружен 2D Грид. Переименуйте папку *New folder* в *Грид*. Для этого нажмите на нее ПКМ и в выпадающем списке выберите *Setting*. В открывшемся диалоговом окне **раскройте вкладку** *Info* и в поле *Name* впишите имя папки. Нажмите *OK*.

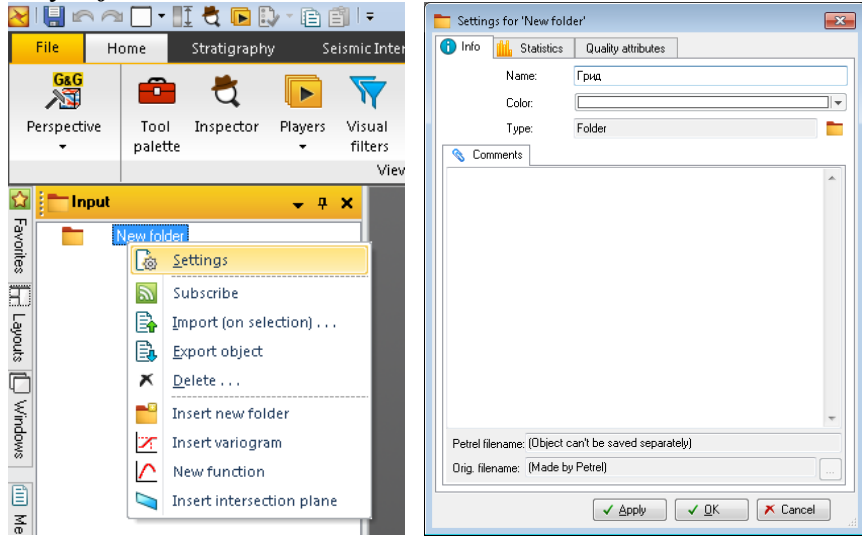

Для загрузки сейсмического грида нажмите ПКМ на папку *Г*рид и выберите из выпадающего списка *Import (on Selection)*.

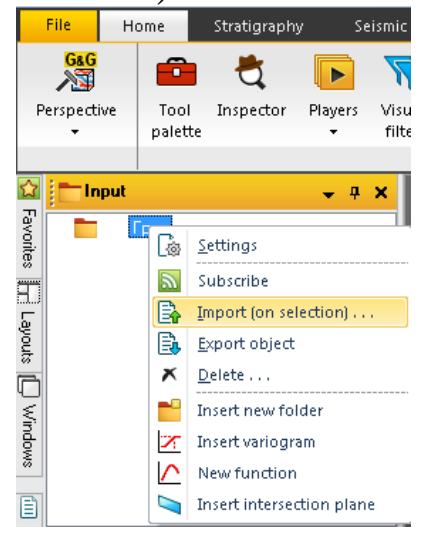

Выделите в папке «сейсмические горизонты» исходные файлы с расширением *.txt.* Из списка *Тип файлов*, выберите *Petrel Points with Attributes (ASCII)(\*.\*)*.

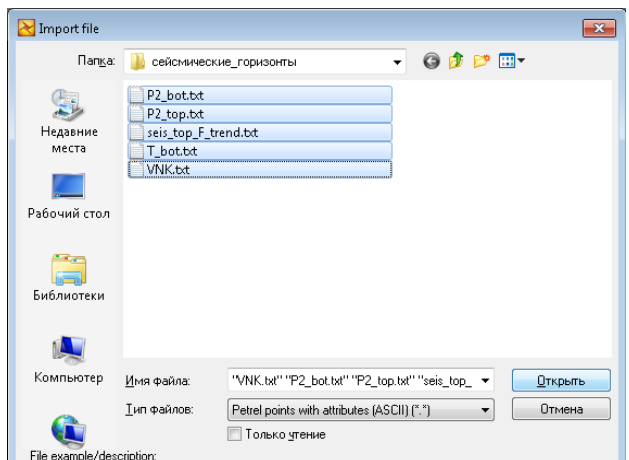

## Нажмите *Открыть*.

При импорте сразу нескольких файлов, можно загрузить все гриды как один мультигрид (в этом случае в появившемся окне выбираем *Yes*) или как набор отдельных гридов (в этом случае в появившемся окне выбираем *No*).

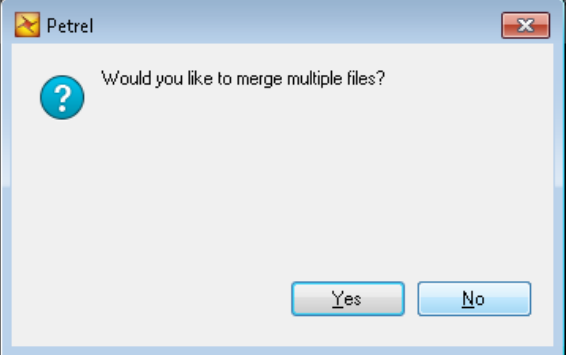

Далее в окне *Petrel Points with Attributes* выбираем в таблице соответствующие значения, определяем количество строк в заголовке (в данном случае – 1 строка), ставим "галочку" напротив *Negate Z values* (присвоить величине Z отрицательные значения) и нажмите *OK for all*. Для просмотра исходного текстового файла в нижней части окна отображается его первых 30 строк.

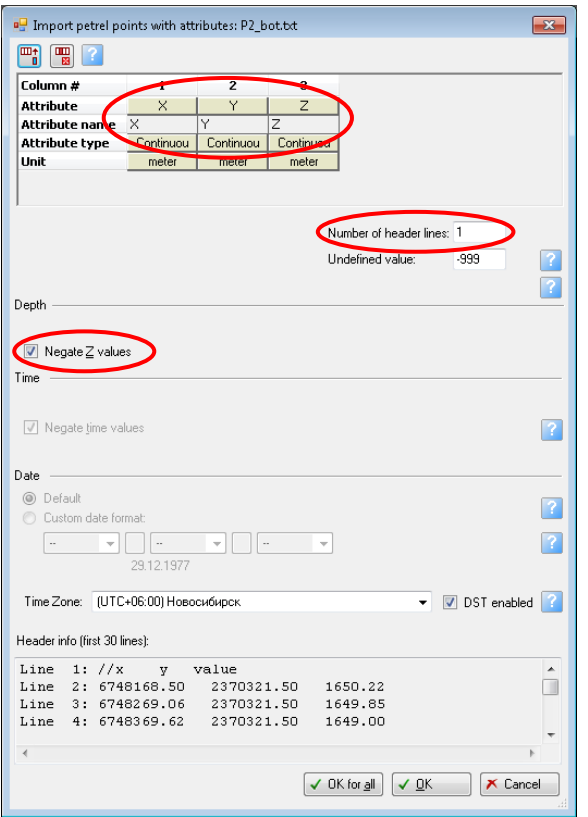

На панели Input в папке Грид появятся импортированные файлы. Поставьте "галочку" напротив имени грида и отобразите его в окне 3D, которое открывается из меню *Home→Window→3D Window*.

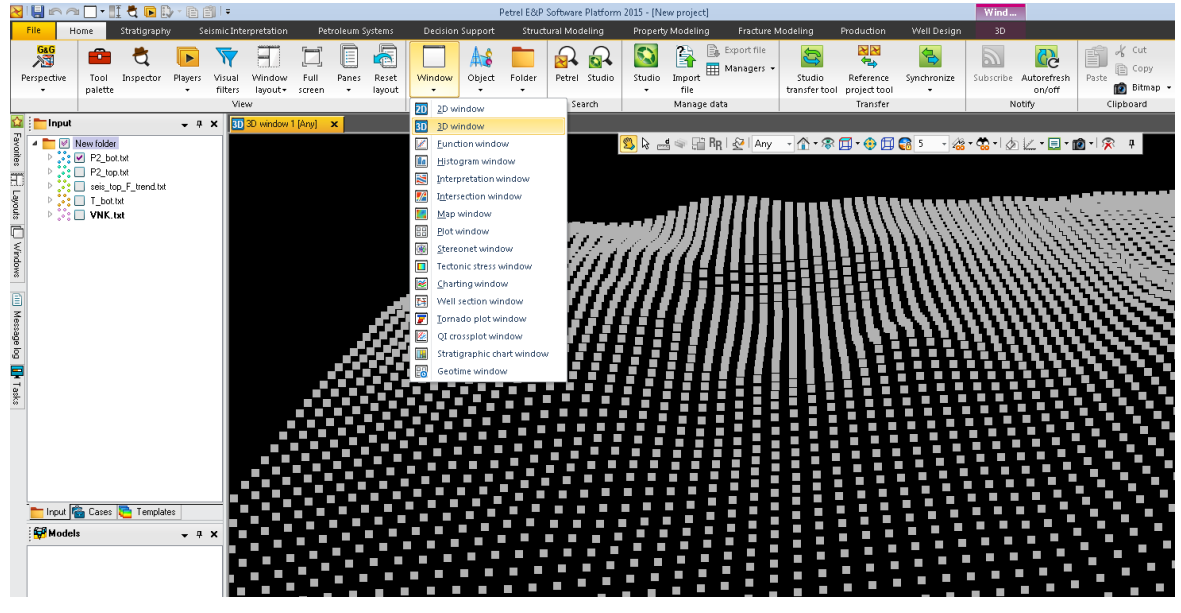

В верхней части окна визуализации расположено *Окно панели инструментов*, которое содержит инструменты и функции, связанные с кривыми ГИС, well header, point attributes, и т.д.

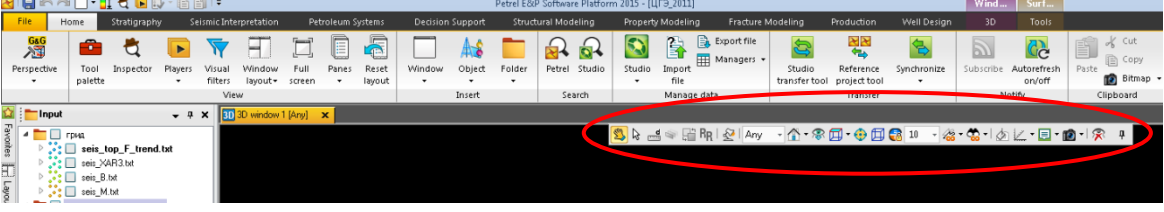

Отобразите любой (или все) загруженный грид в окне 3D. Нажмите на панели функций иконку *View (V)* и поводите мышкой по экрану, при этом вместо курсора должно появиться изображение руки.

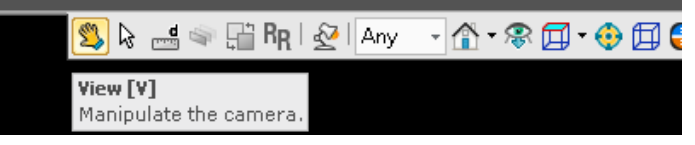

Нажатием на левую кнопку мыши можно вращать объект, отображаемый в окне визуализации. Нажатием на клавиатуре клавиши *Shift* и ЛКМ, можно перемещать поверхность в окне визуализации. При одновременном нажатии клавиш *Shift+Ctrl* и протаскивании ЛКМ, можно масштабировать объект.

# **Упражнение 2. ЗАГРУЗКА СКВАЖИННЫХ ДАННЫХ**

#### **Загрузка координат скважин**

Исходный файл с координатами скважин состоит из 4-х столбцов – Имя скважины, координата по X, координата по Y, альтитуда.

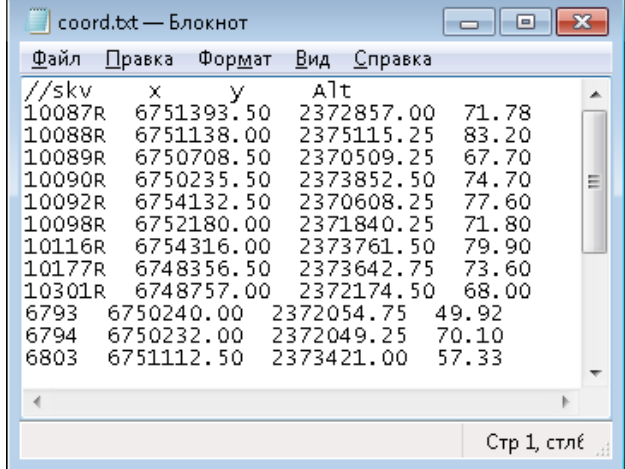

Меню *Home→Folder→New well folder*

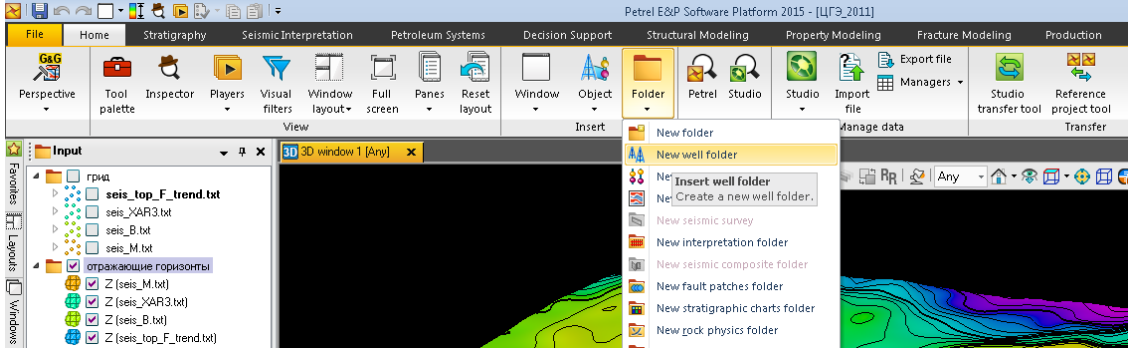

ПКМ на папке *Well→Import (on selection).*

Выбираем тип файла *Well heads* и Имя файла с координатами скважин. *OK*.

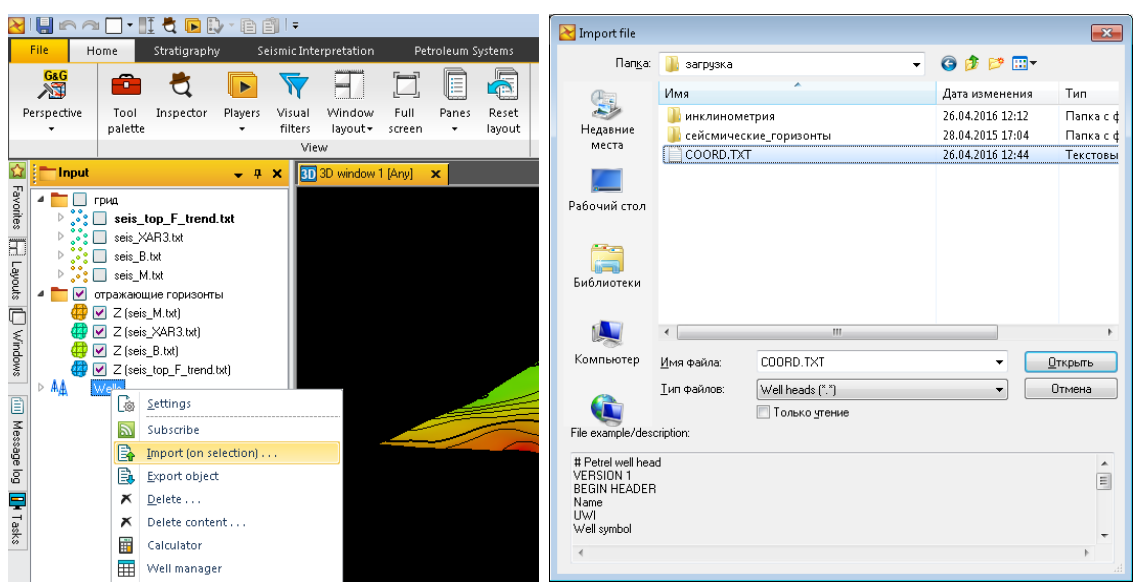

В верхней части окна в таблице выбираем названия столбцов, соответствующих формату загружаемого файла.

Устанавливаем количество строк заголовка в исходном файле. В нижней части открывшегося окна отображается первые 30 строк загружаемого файла.

*OK*.

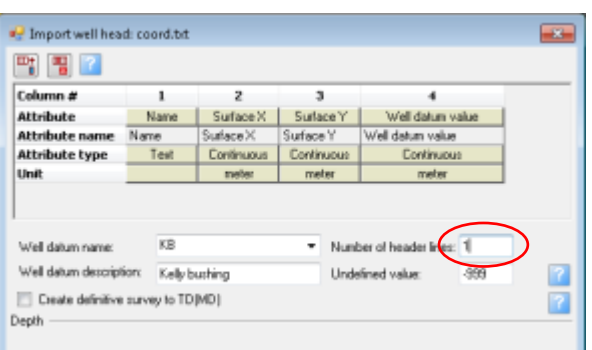

В окне 3Д отобразятся стволы скважин от нулевой отметки до альтитуды ротора.

#### **Загрузка инклинометрии**

ПКМ на папке *Well→Import (on selection).*

19793 M119794 M119803 M1 19812 M1198 L.V.

Well path/deviation for surveys (ASCII) (1.1) = =

Tanaka gresse

6839.64

 $\left| \cdot \right|$ 

G

**Virea points** 

I'vin gaskroe

Выбираем тип файла *Well path/deviation for survey* и файлы с инклинометрией скважин.

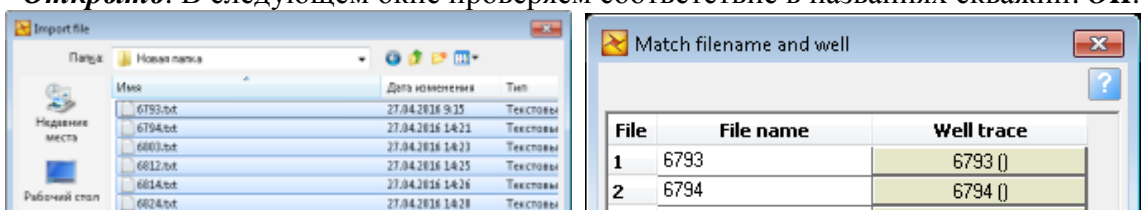

Texcrass

**Ongerty** 

Othersa

l٩

l4

5

6

17

27.04.2016 14:29

6803

 $\overline{6812}$ 

6814

6824

6839

 $68030$ 

 $68120$ 

 $68140$ 

 $68240$ 

 $68390$ 

X Cancel

 $\sqrt{0}$ K

*Открыть*. В следующем окне проверяем соответствие в названиях скважин. *OK*.

Далее выбираем необходимый формат файлов с инклинометрией (в данном случае DX, DY, TVD). В директории *Column selection* указываем, в каком столбце исходного файла записан выбранный параметр. Формат исходного файла отображается в нижней части окна *Import survey path/deviation.*

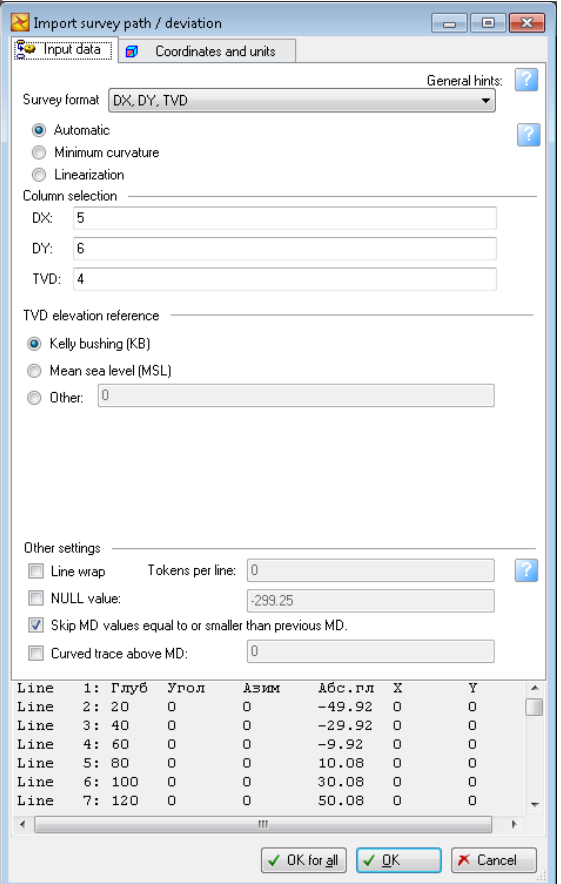

*OK for all.* Результат представлен на рисунке.

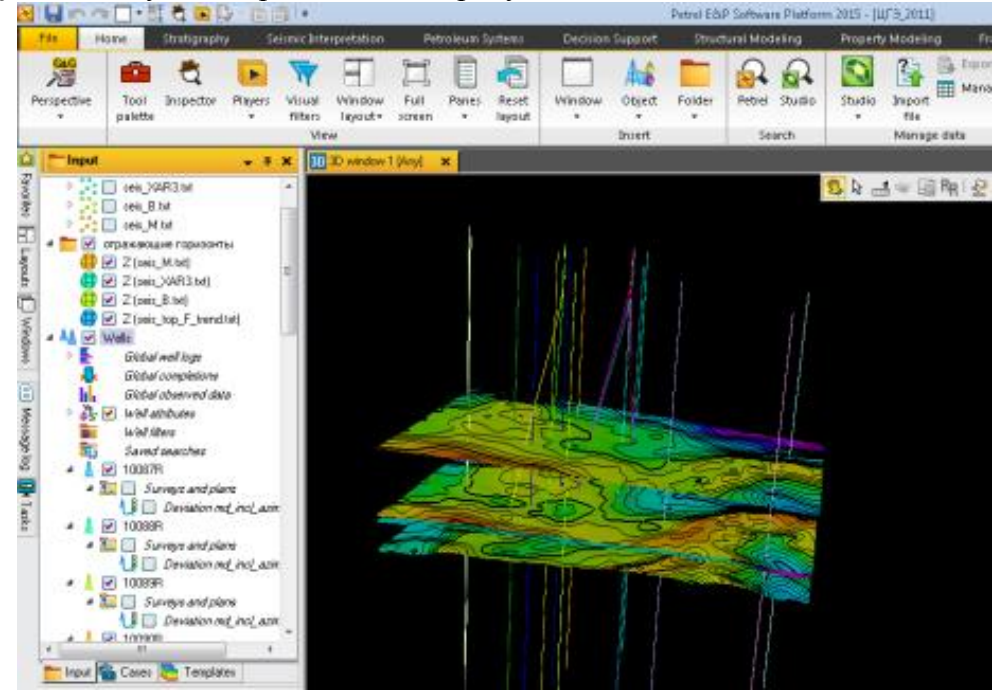

**Загрузка каротажа**

ПКМ на папке *Well→Import (on selection).* Выбираем тип файла *Well log (ASCII)* и las-файлы.

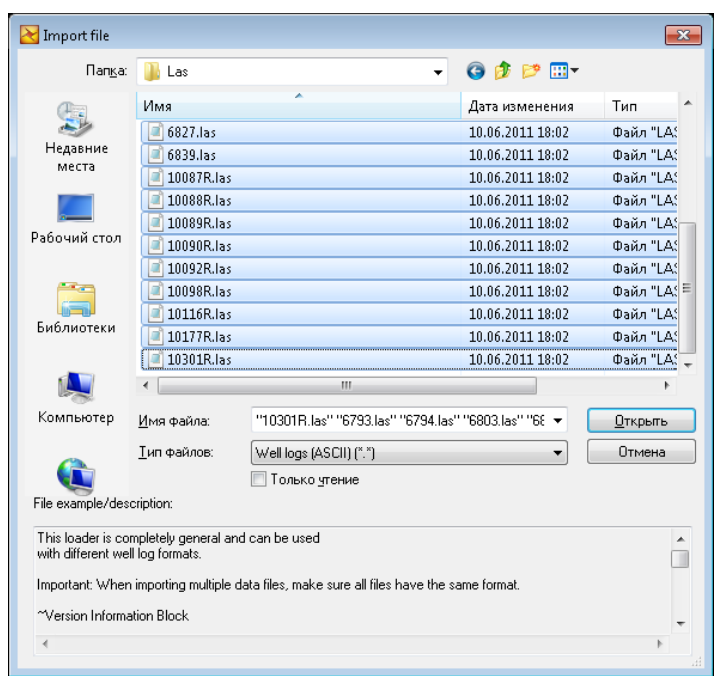

# *Открыть*.

В следующем окне проверяем соответствие в названиях скважин.

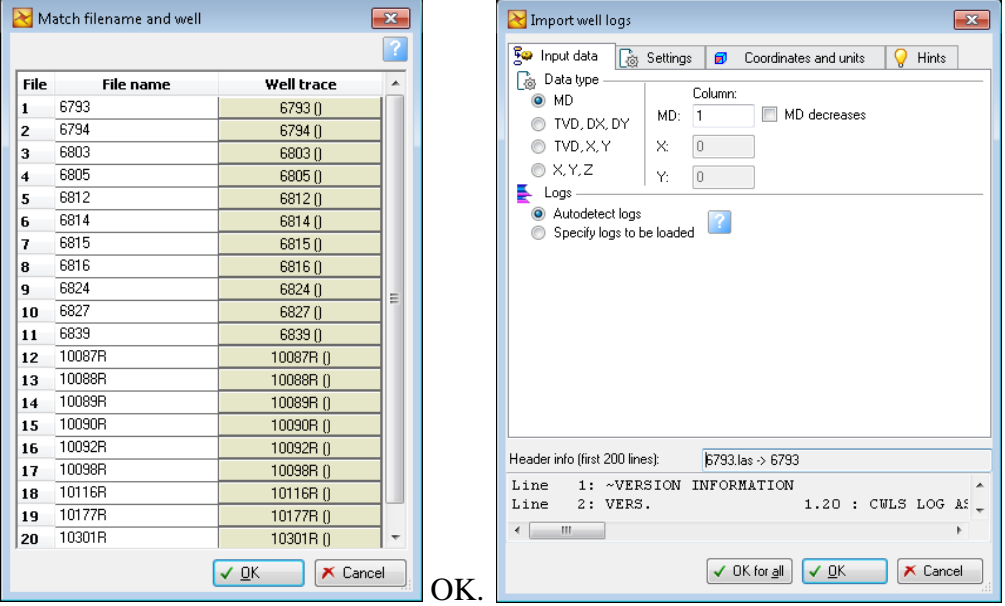

# *OK for all*.

Все загруженные кривые ГИС будут храниться в папке *Global well log* директории *Wells*.

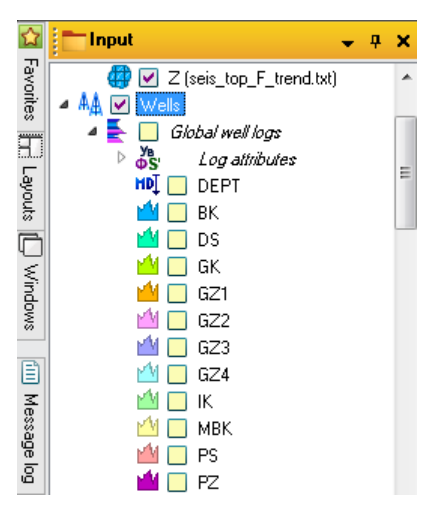

### **Контрольные вопросы**

- 1. Какие типы данных необходимы для создания 3D модели?
- 2. Что представляет собой Las-файл?
- 3. Что представляет собой файл с координатами скважин?
- 4. Какие параметры необходимы для описания инклинометрии скважин?
- 5. Что такое грид?
- 6. Какой формат поддерживается Petrel для загрузки 2D грида?
- 7. Какой формат поддерживается Petrel для загрузки координат скважин?
- 8. Какой формат поддерживается Petrel для загрузки инклинометрии?
- 9. Какой формат поддерживается Petrel для загрузки каротажных диаграмм?